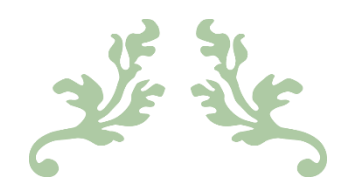

# PORTAL "SIGER", SISTEMA INTEGRAL DE GESTIÓN REGISTRAL

Inscripción de Actas Constitutivas al Registro Público de Comercio

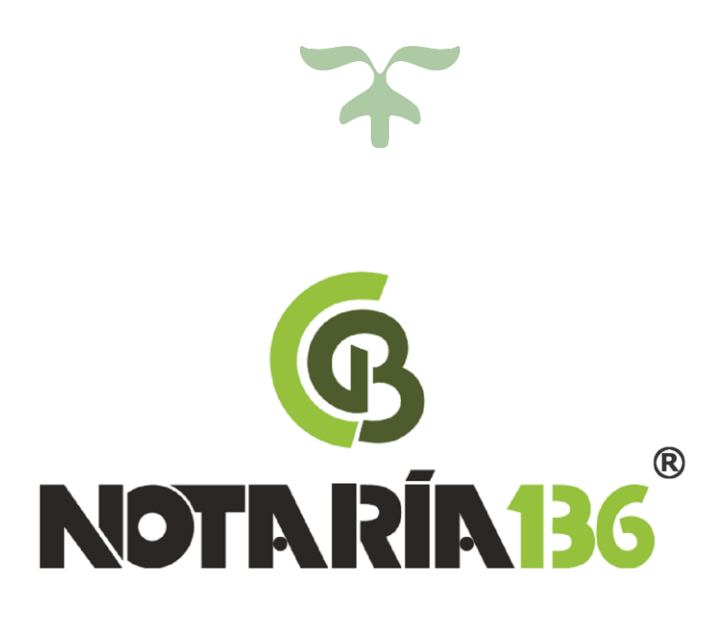

### 04 DE AGOSTO DE 2017 Por: L. en D. Maya Daniela Maya Hernández y L. en D. José Manuel Cornejo Userralde.

## INTRODUCCIÓN.

La Secretaría de Economía en convenio y coordinación con los Gobiernos de las Entidades Federativas, operan el Registro Público de Comercio a través de la página electrónica del Sistema Integral de Gestión Registral (SIGER), que es una herramienta de vanguardia, moderna y que unifica el servicio.

A través de SIGER, se garantiza la integridad de la información con el uso de la *Firma Electrónica Avanzada*, que permite las inscripciones y consultas por internet.

La implementación de la plataforma permite brindar un servicio de inscripción más ágil, eficiente, en menor tiempo y de igual manera, ayuda al ahorro de espacios y es ecológico.

### 1. ACCESO AL PORTAL.

1. Abrir el navegador de internet Firefox y teclear en la barra de direcciones [https://rpc.economia.gob.mx/,](https://rpc.economia.gob.mx/) se mostrará una página como la siguiente:

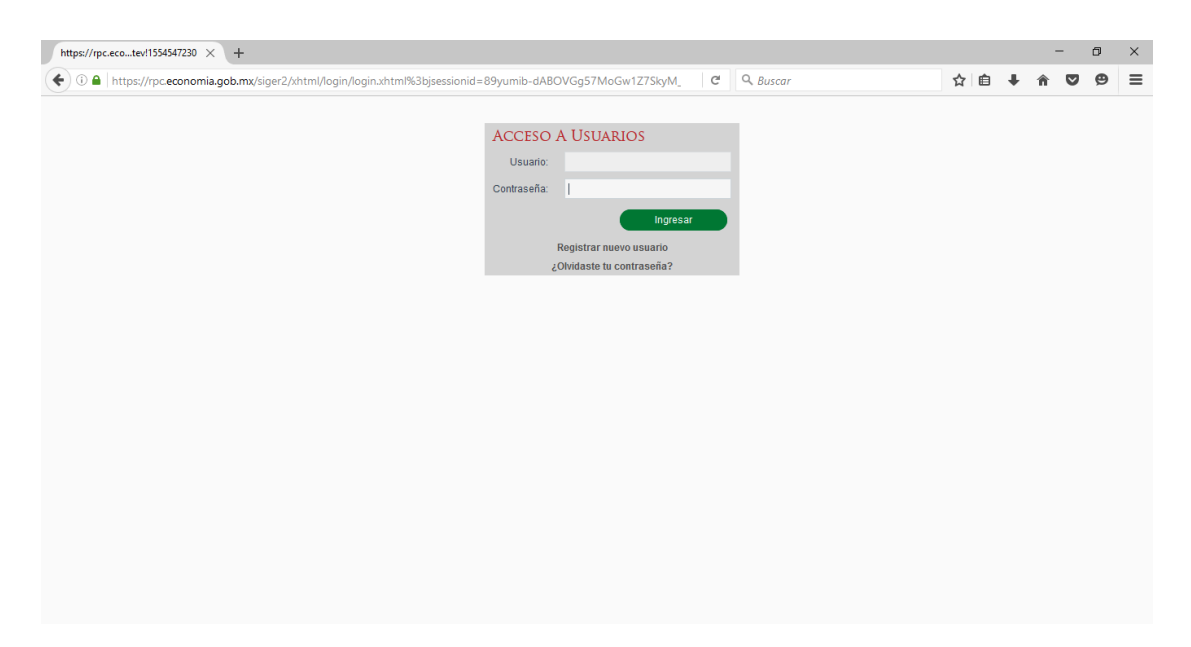

2. Teclear el correo electrónico institucional del Notario y la contraseña, y dar clic en el botón verde "Ingresar".

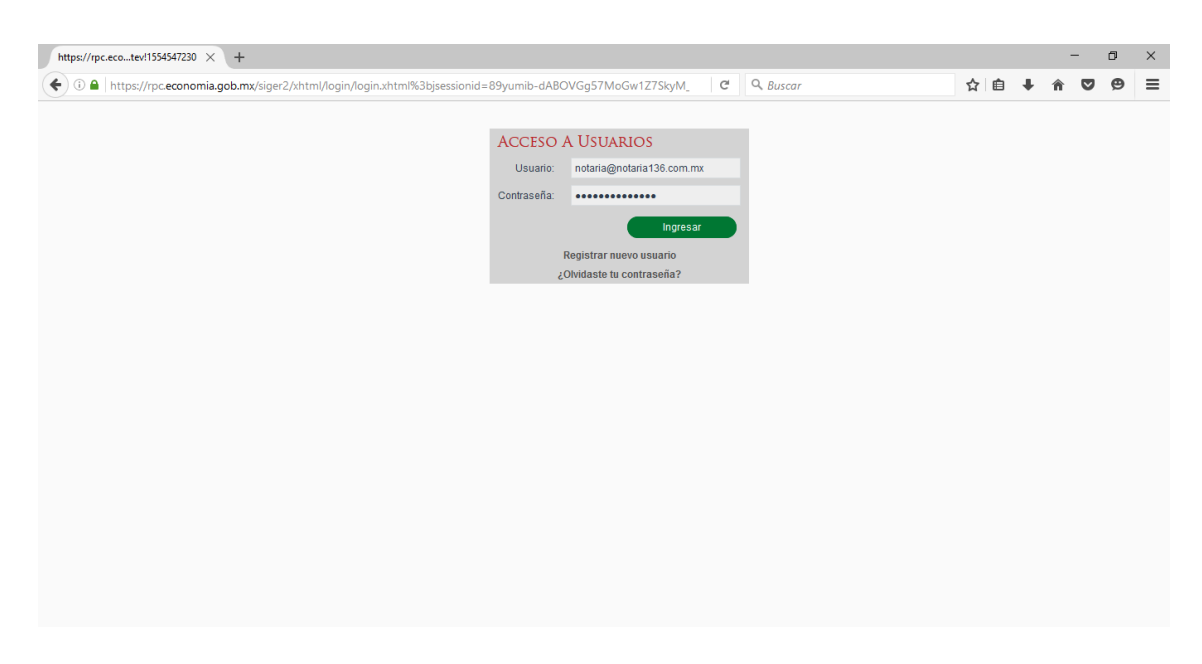

## 2.- PROCEDIMIENTO.

1. En caso de que exista algún trámite en proceso, la pantalla se mostrará como la siguiente:

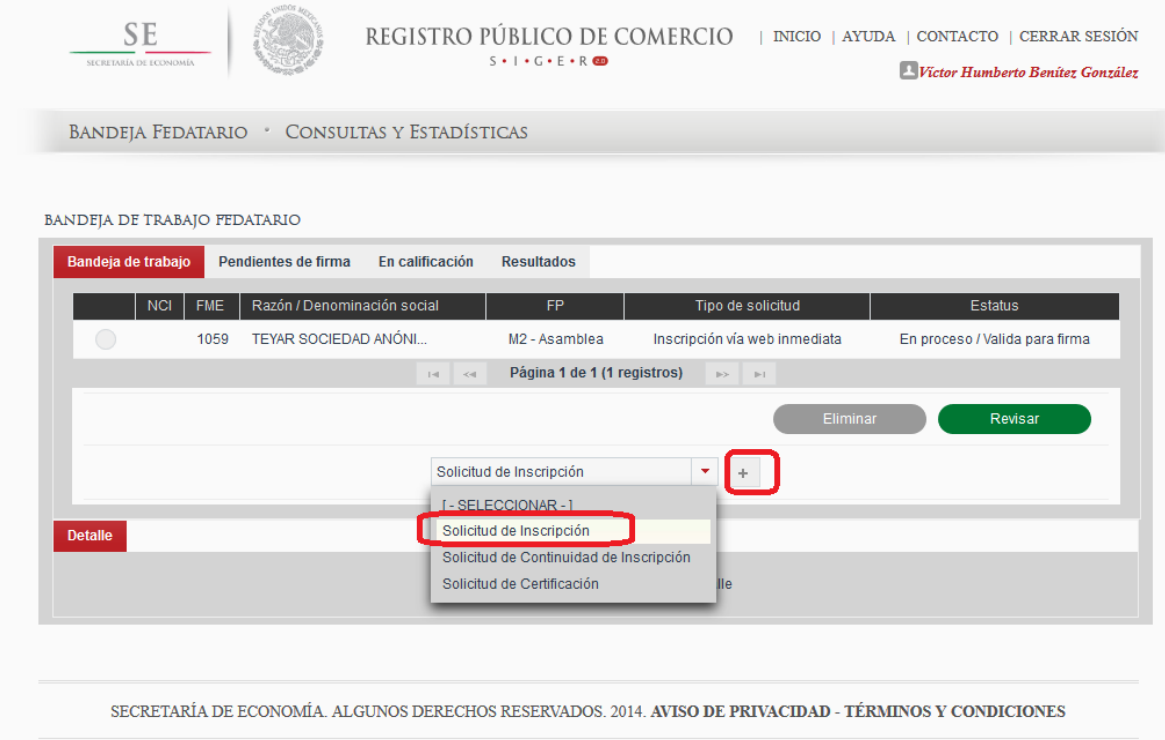

En este caso se hace clic en la lista desplegable marcada en la imagen, se da clic en "Solicitud de Inscripción" y a continuación se hace clic en el botón con el símbolo "+"

En caso de que no haya trámites en proceso, continuar con el paso 2.

2. Teclear el nombre del solicitante (nombre de la sociedad, sin tipo social), Entidad Federativa y Oficina Registral correspondiente al domicilio social, y en el tipo de envío dar clic en el círculo correspondiente a la opción de "Inmediato".

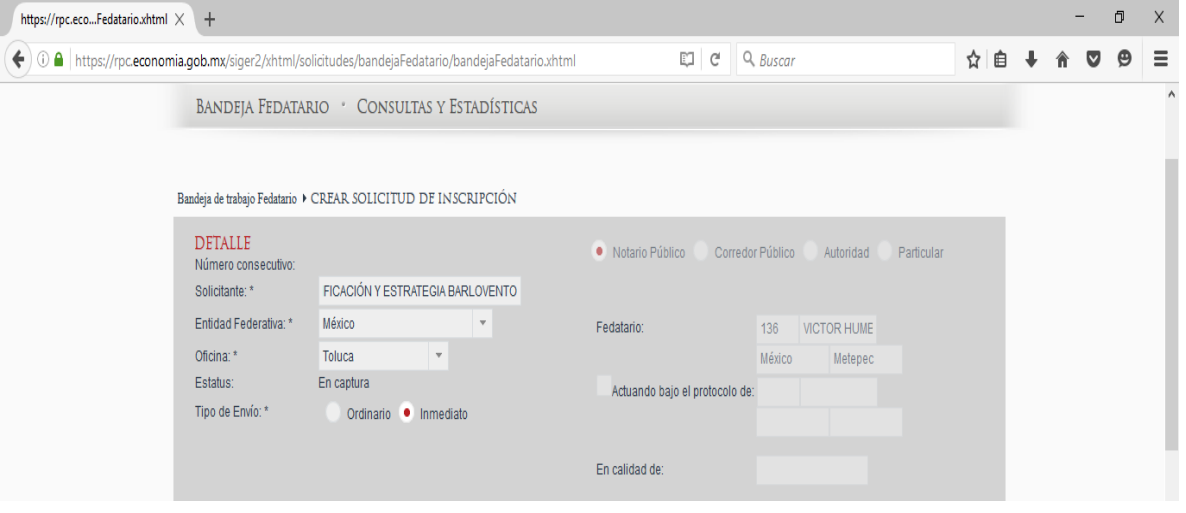

3. Dar clic en el recuadro "Nuevo Folio Mercantil".

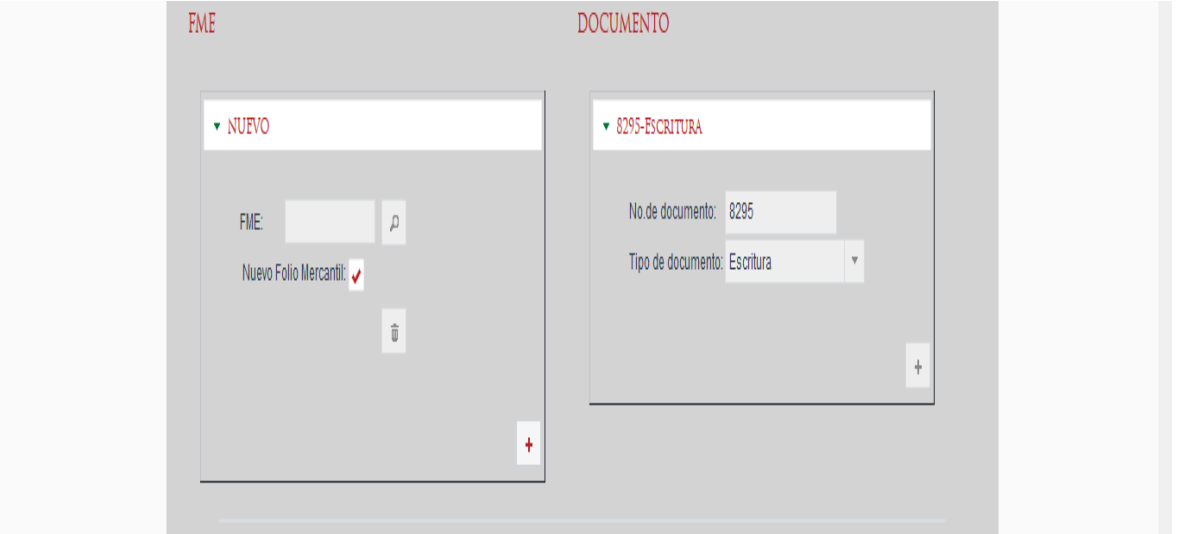

4. Teclear la denominación o razón social sin el tipo social, el número de documento y tipo de documento en el que se otorgó el acto jurídico.

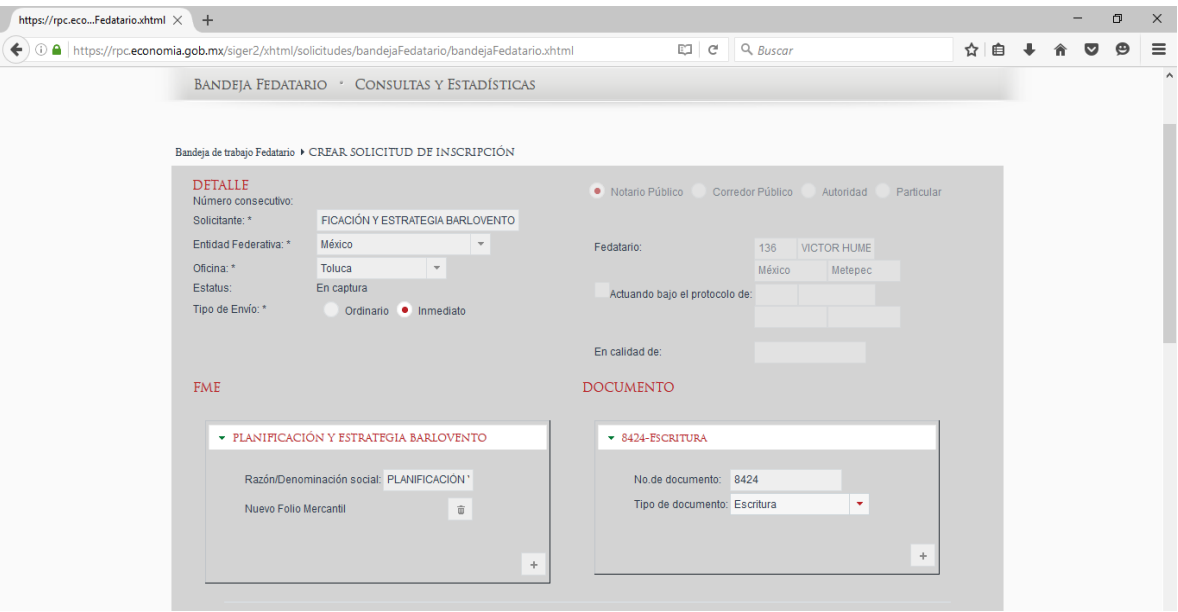

5. Seleccionar la opción "M4- Constitución de Sociedad V-10".

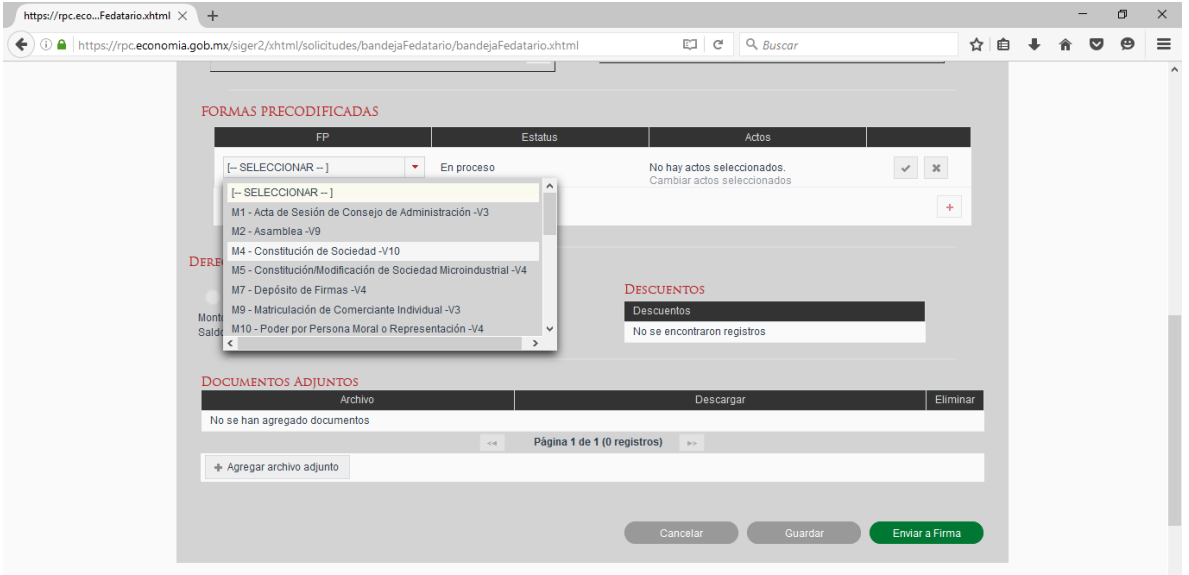

6. Dar clic en "Cambiar actos seleccionados".

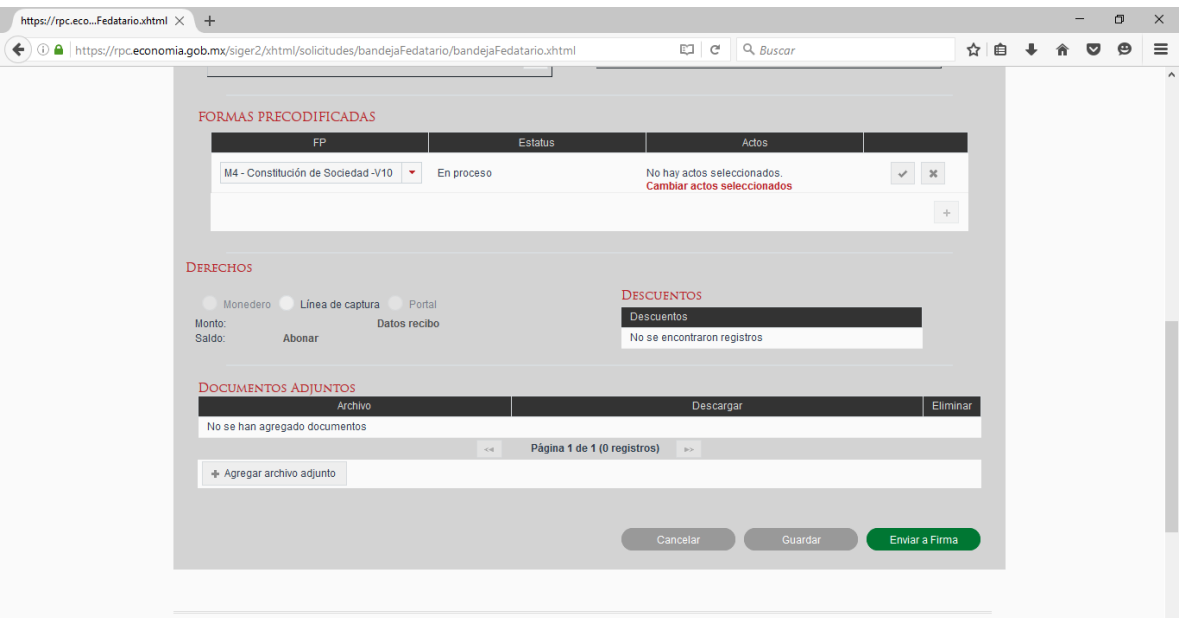

7. Seleccionar "Constitución de sociedad mercantil" y dar clic en el botón verde "Aceptar".

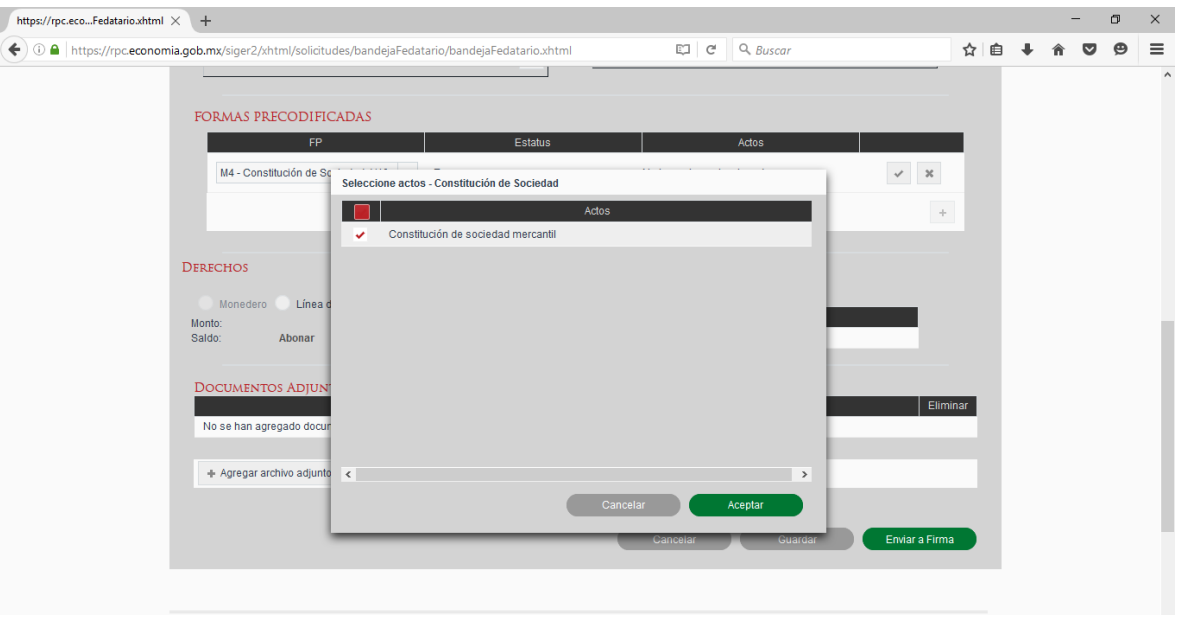

8. Dar clic al signo  $\leq$  para guardar los cambios.

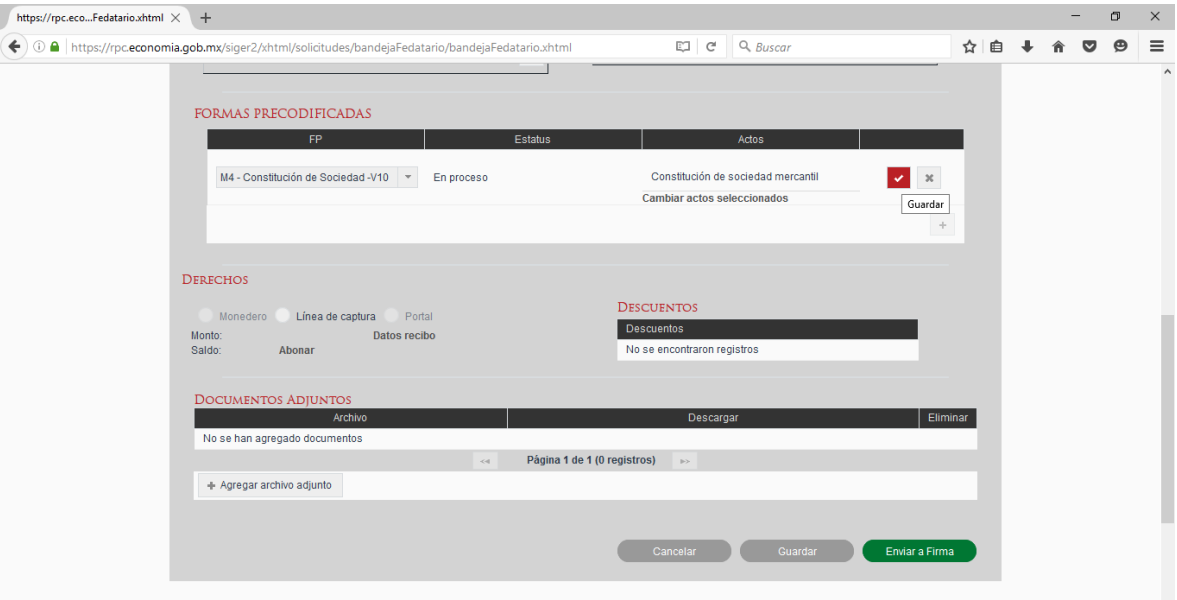

9. Dar clic en "M4- Constitución de Sociedad", de la sección "FORMAS PRECODIFICADAS".

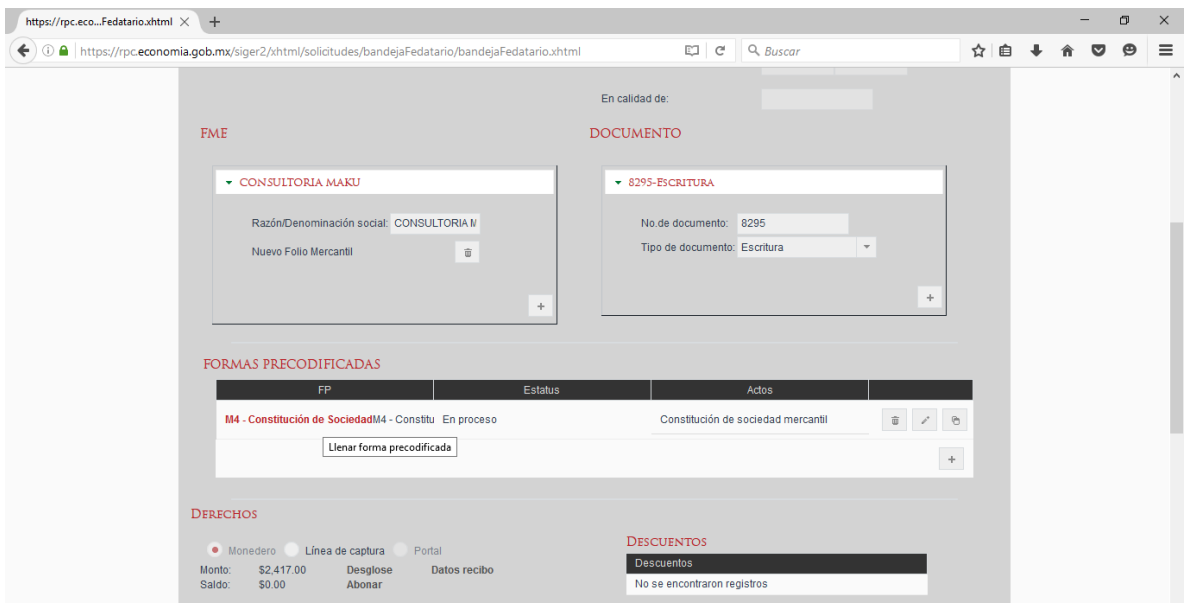

10. Dar clic en "Tipo de sociedad", seleccionar el tipo social y la modalidad de capital, teclear el número de instrumento, volumen y fecha del mismo.

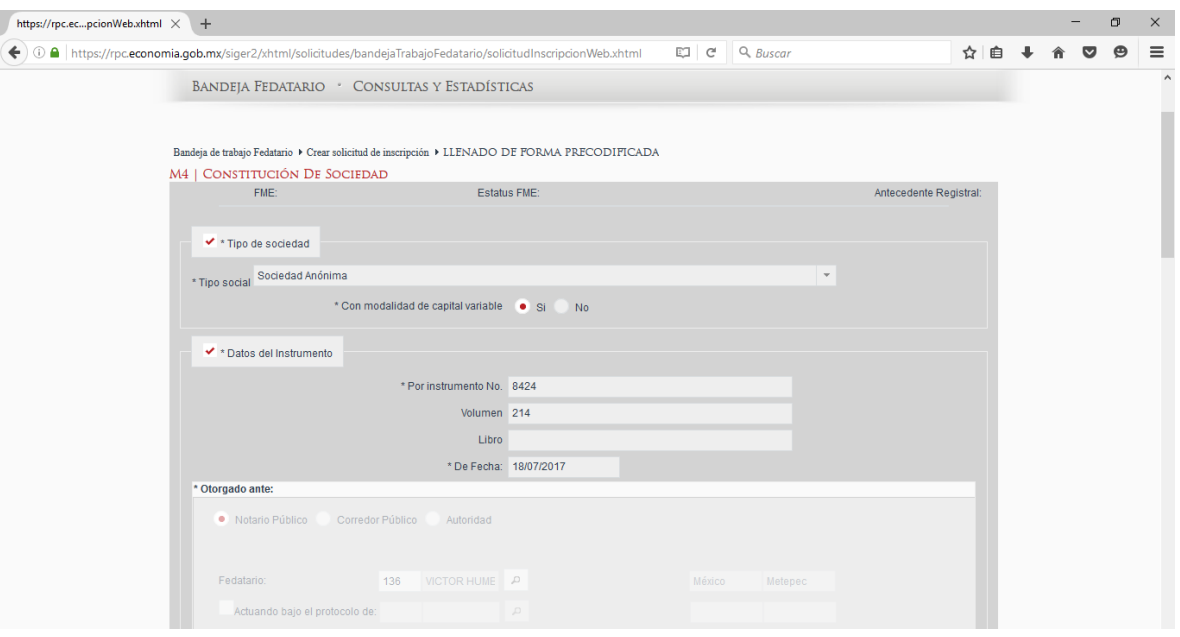

11. Teclear el nombre de la sociedad a inscribir, incluyendo el tipo social; su duración, domicilio social (Entidad Federativa y Municipio), objeto social y capital social mínimo (con o sin expresión nominal).

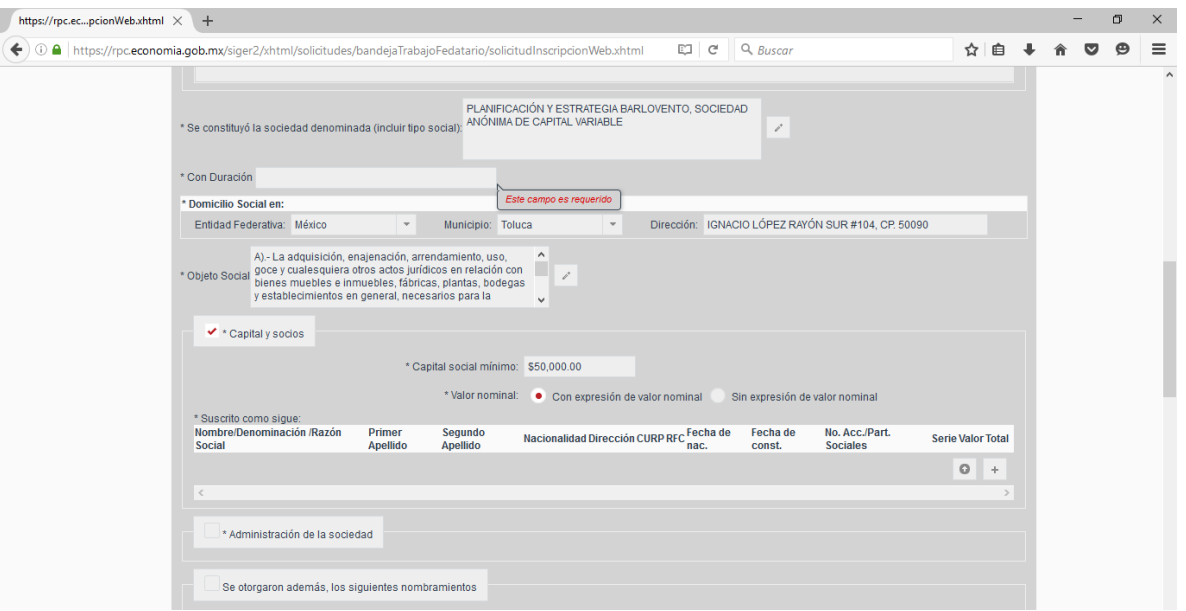

8 L. en D. Maya Daniela Maya Hernández L. en D. José Manuel Cornejo Userralde 12. Teclear el nombre, denominación o razón social, primer apellido, segundo apellido, nacionalidad, dirección, CURP, RFC, fecha de nacimiento, fecha de constitución de la sociedad, número de acciones o partes sociales, serie, valor y total de cada socio (dar clic al signo + (más), para agregar a otro socio).

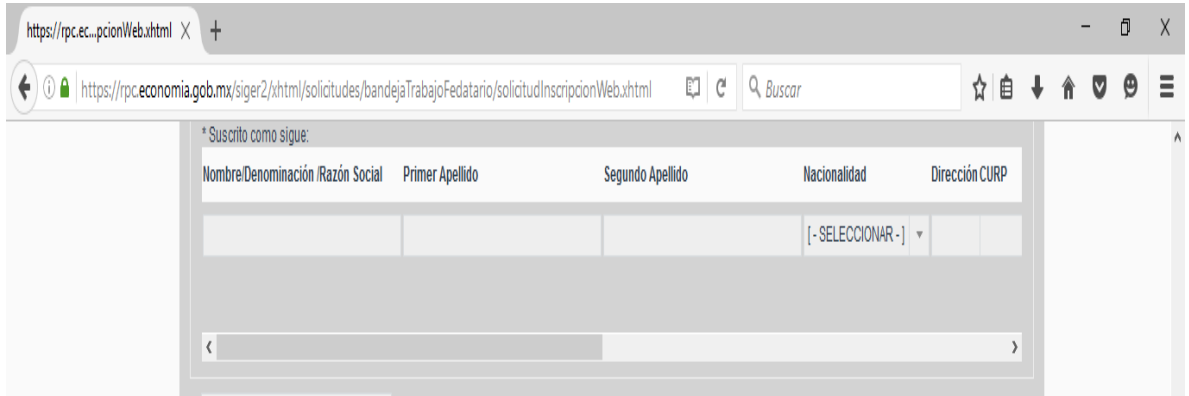

13. Dar clic en "Administración de la Sociedad", seleccionar si es unipersonal o colegiada, teclear las facultades, nombre, primer y segundo apellido, RFC/ fecha de nacimiento y nombramiento del administrador único o de cada miembro del consejo de administración, según sea el caso (dar clic al signo + (más), para agregar a otro miembro).

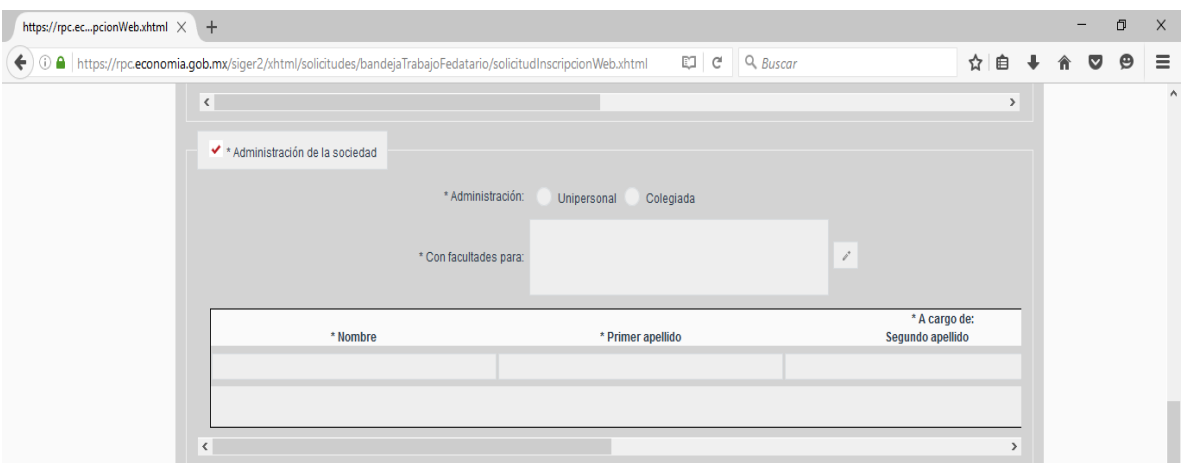

14. En caso de otorgamiento de otro tipo de nombramientos dentro del acta constitutiva, seleccionar "Se otorgaron además los siguientes nombramientos", teclear nombre, primer y segundo apellido, RFC/ fecha de nacimiento, cargo y facultades (dar clic al signo + (más), para agregar otro).

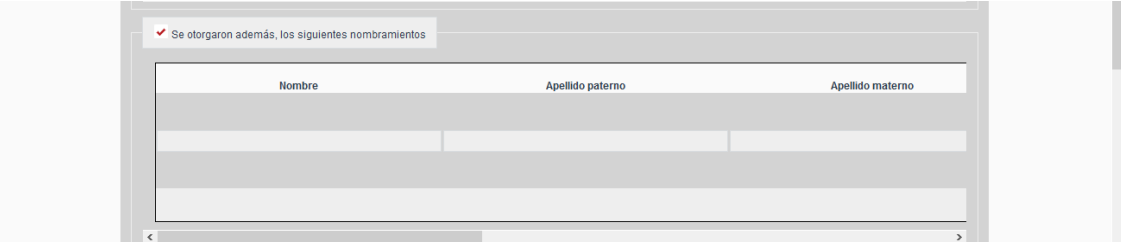

15. En caso de haber otorgado el nombramiento a uno o más apoderados legales, seleccionar "Se nombró apoderado (s) a" teclear nombre, primer y segundo apellido, RFC/ fecha de nacimiento y facultades (dar clic al signo + (más), para agregar a otro (a) apoderado (a)).

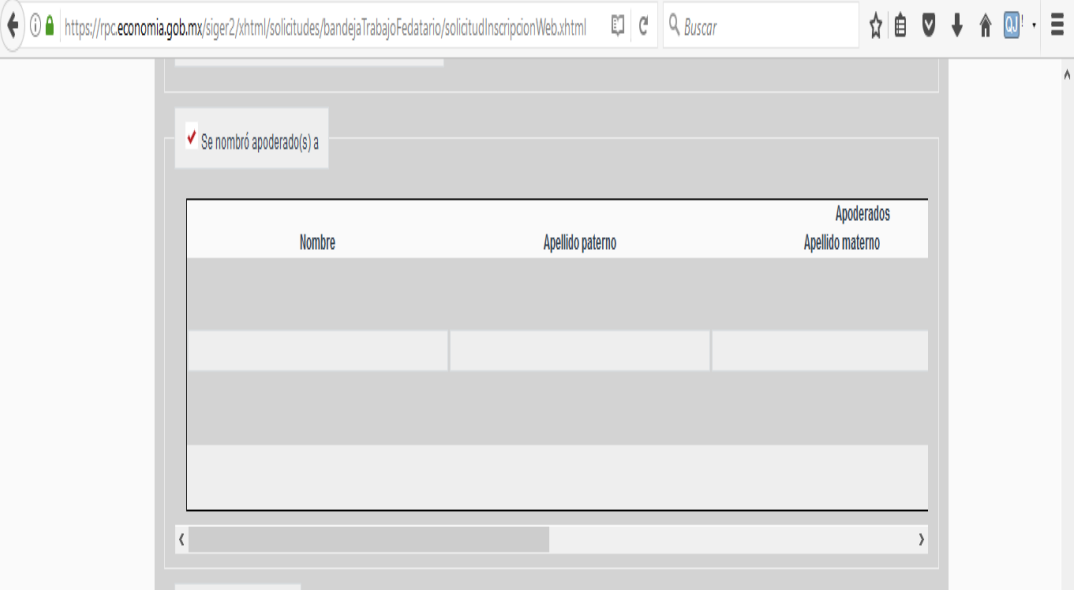

16. Seleccionar "Órgano de Vigilancia", teclear el nombre completo de quién haya sido nombrado para desempeñar esa función en el acta constitutiva y especificar entre paréntesis el cargo a desempeñar.

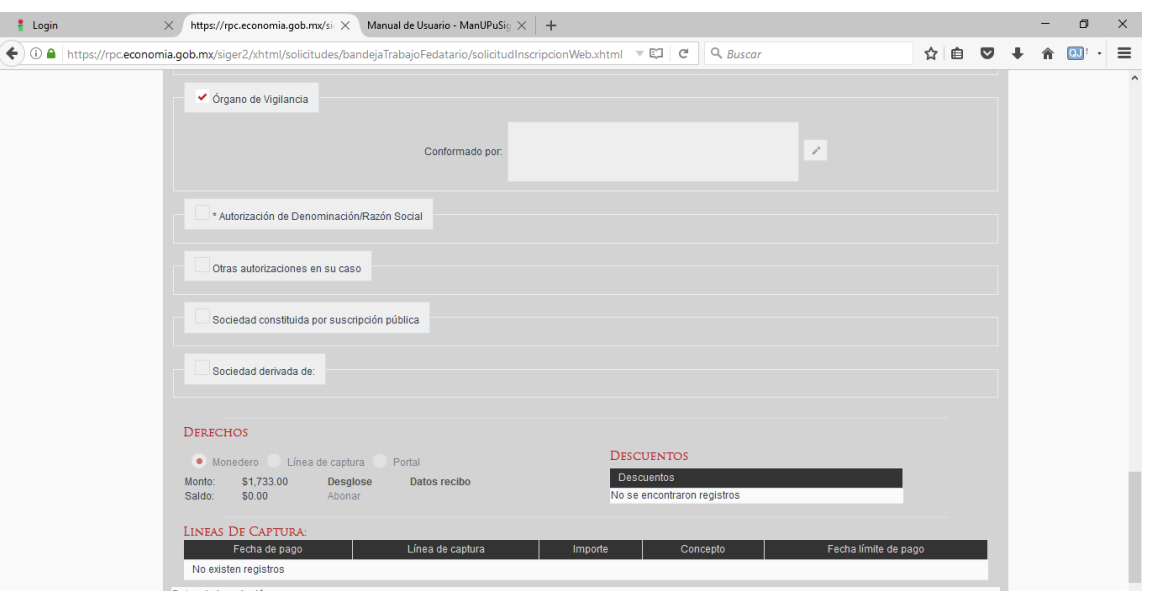

17. Dar clic en la opción "Autorización de Denominación/Razón Social", seleccionar autorización o permiso, teclear Clave Única de Documento (CUD), número de expediente (cuando el permiso es otorgado por la Secretaría de Relaciones Exteriores) y fecha en la que fue expedido.

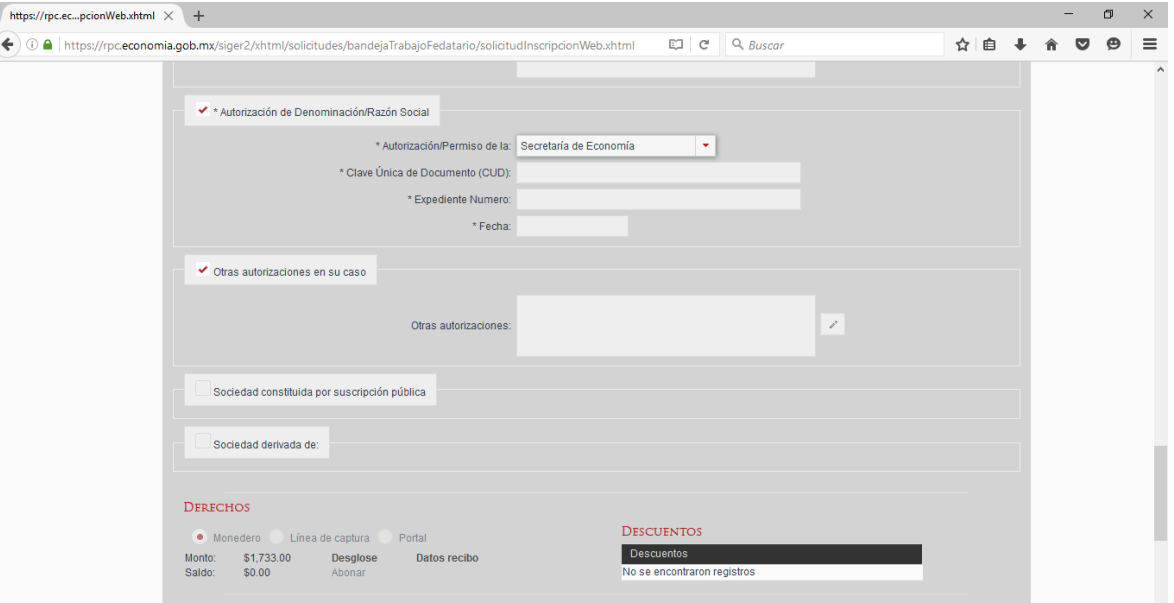

I

18. Seleccionar la opción de pago y dar clic en "Abonar".

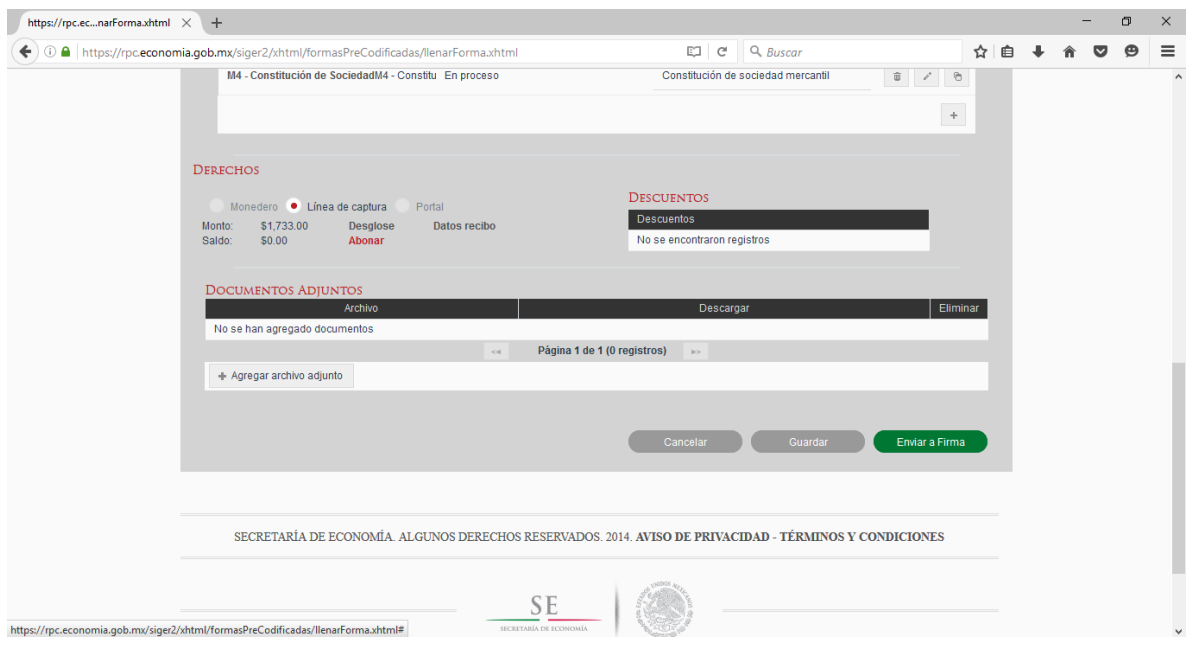

19. Dar clic al recuadro con el signo más para agregar los datos de la línea de captura.

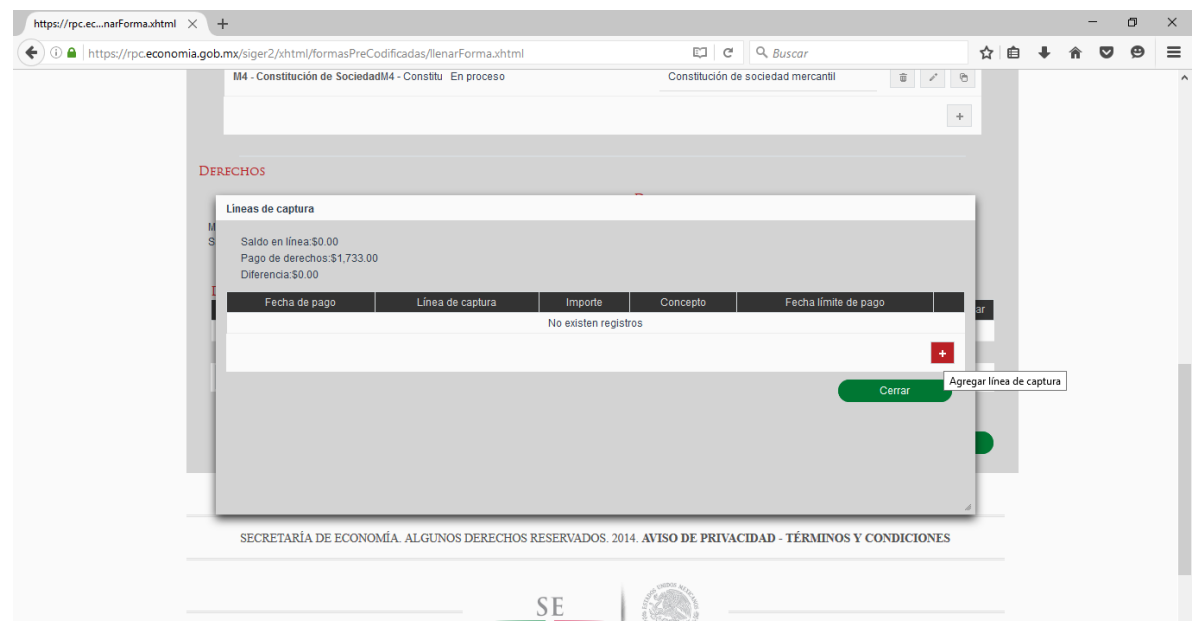

20. Teclear la fecha de pago, número de línea, importe, concepto y fecha límite de pago; dar clic en v y en el botón verde "Cerrar".

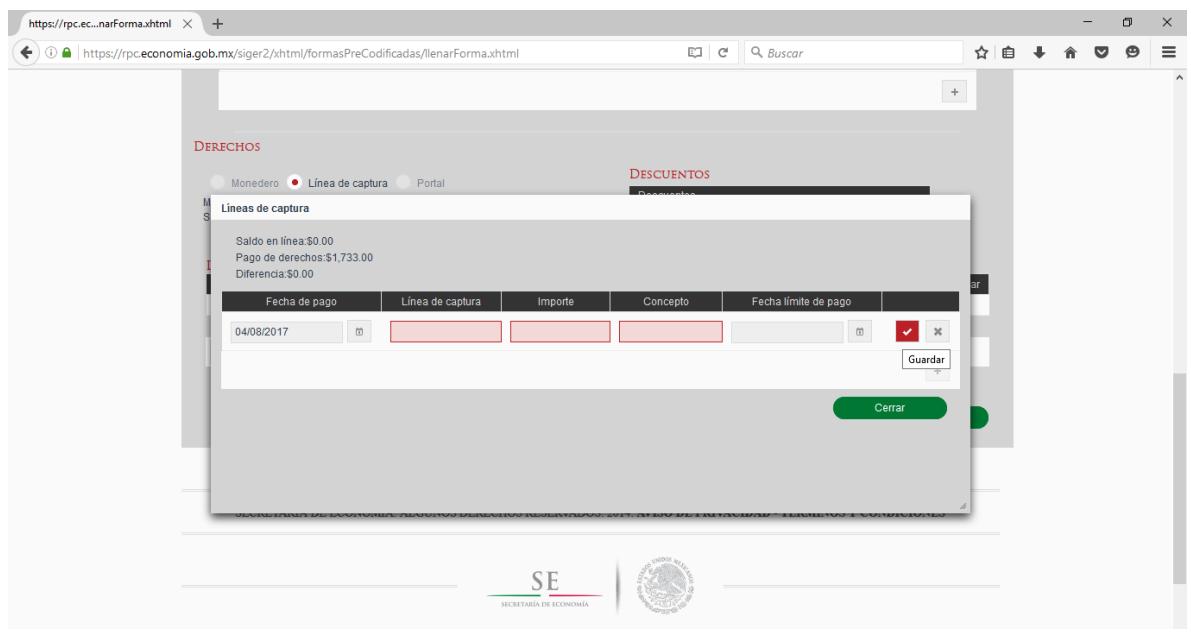

21. Dar clic en el botón gris "+Agregar archivo ajunto" y seleccionar el archivo del testimonio escaneado en formato pdf menor a 2 Mb.

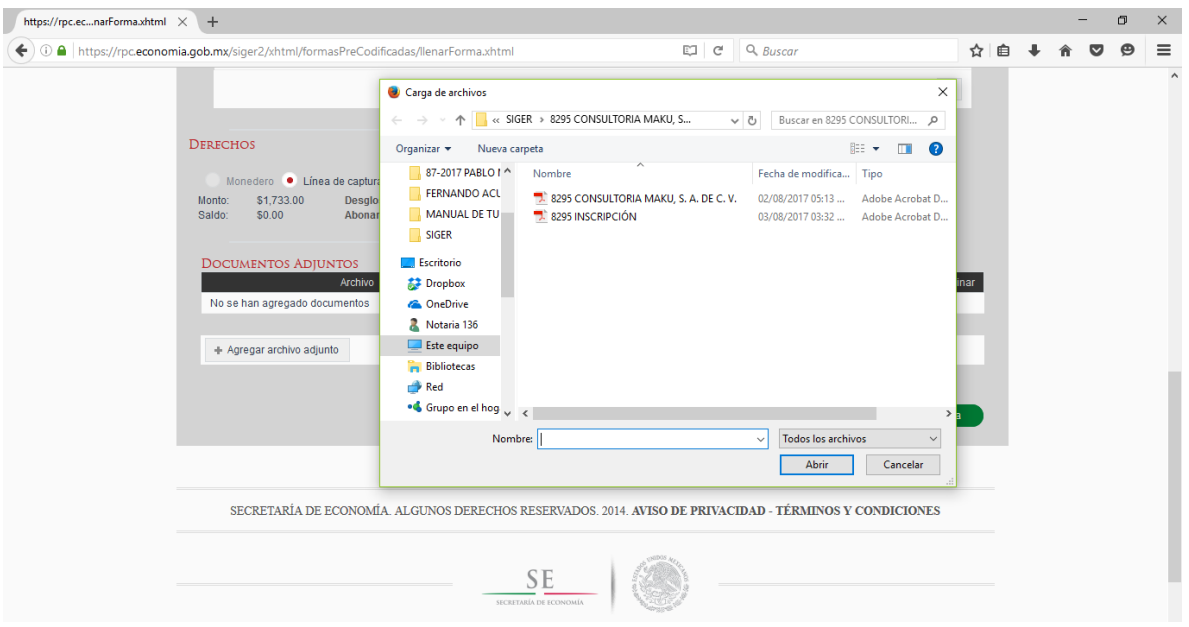

22. Dar clic en el botón rojo "Guardar" y si los datos capturados son correctos, dar clic en el botón verde "Enviar a Firma".

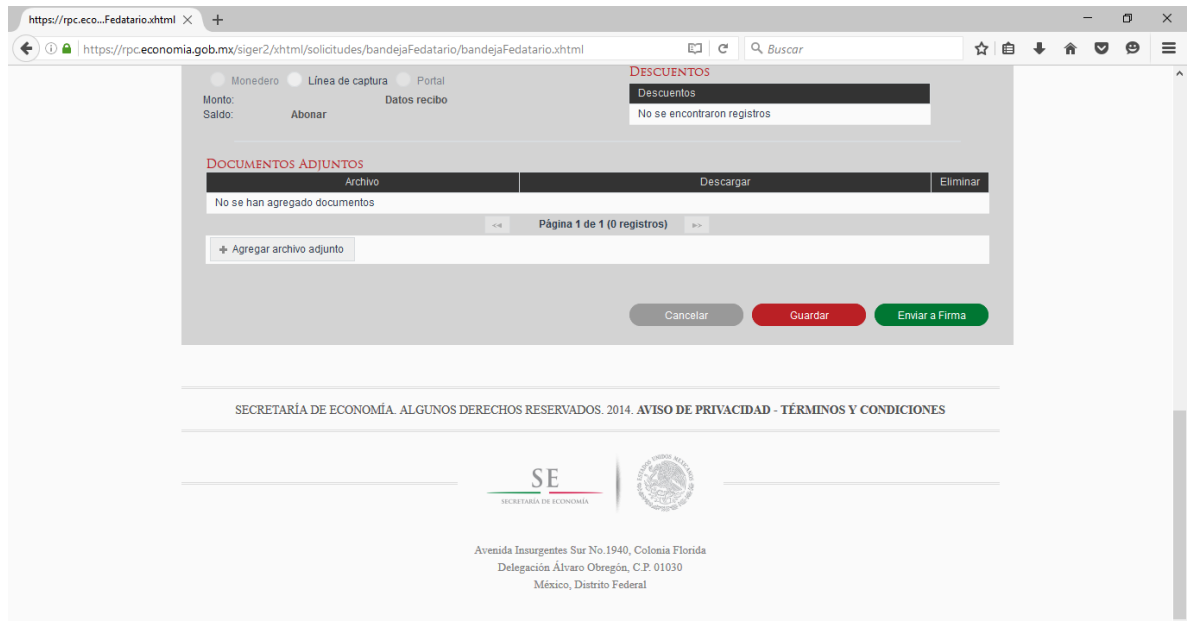

23. La página volverá a la Bandeja de Trabajo Fedatario. Para proceder a firmar la inscripción de los datos capturados de la sociedad que se pretende inscribir, seleccionar la pestaña "Pendientes de Firma".

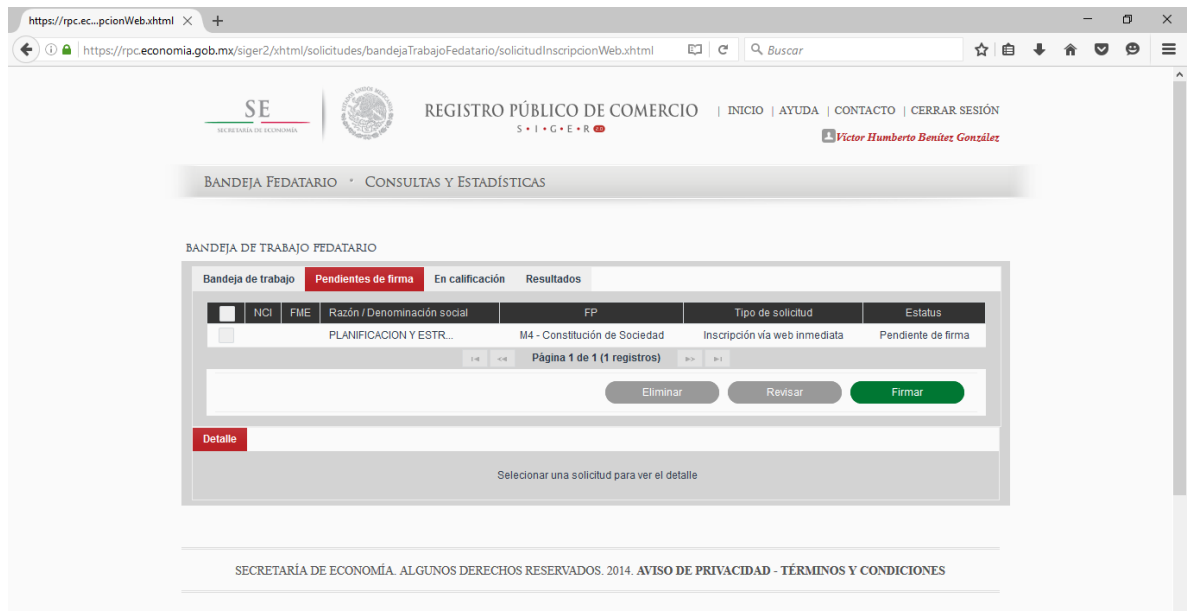

24. Seleccionar la denominación o razón social a inscribir y dar clic en el botón verde "Firmar".

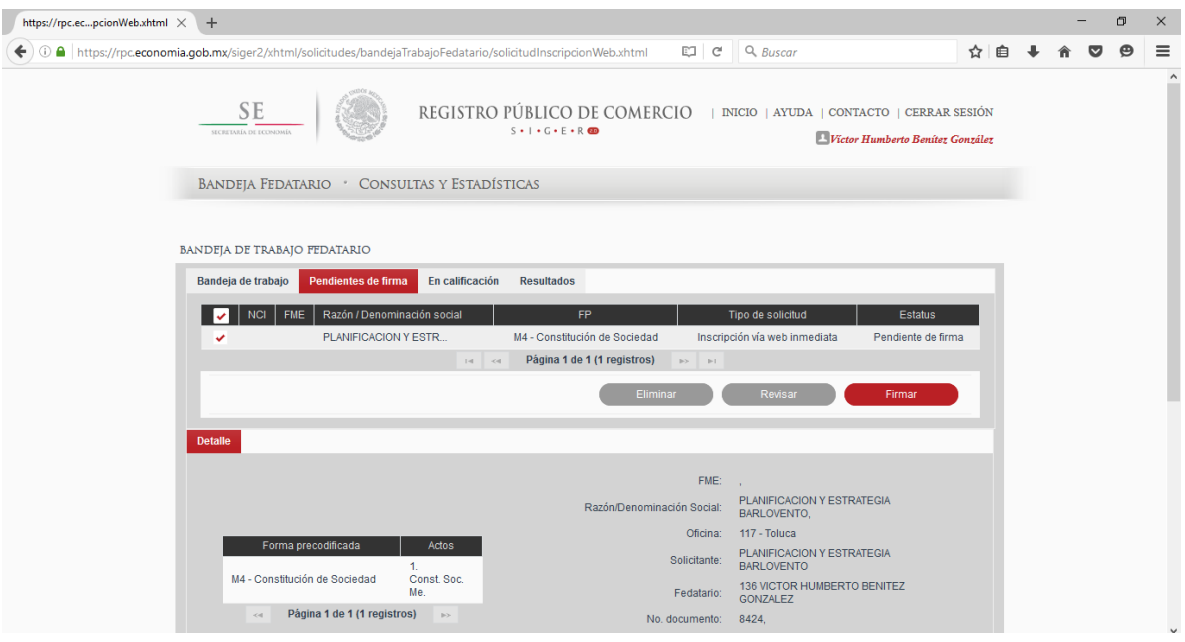

25. Seleccionar el tipo de firma electrónica que será ocupada.

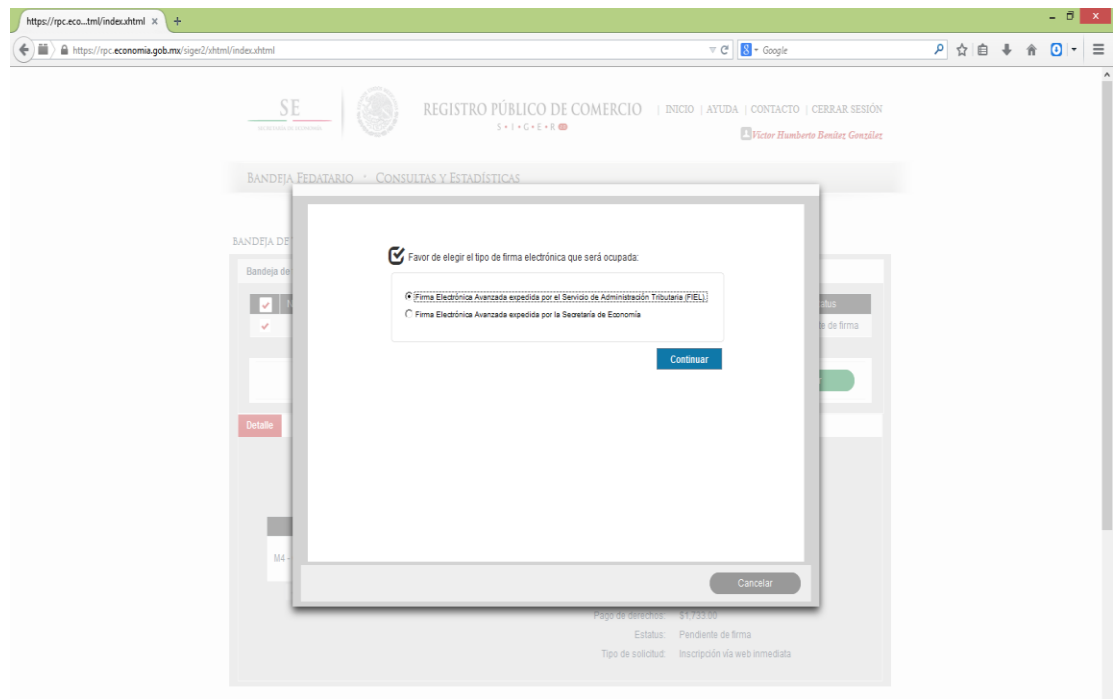

26. Buscar en el equipo el certificado, la clave privada, teclear la contraseña de clave privada y dar clic en el botón azul "Identificarse".

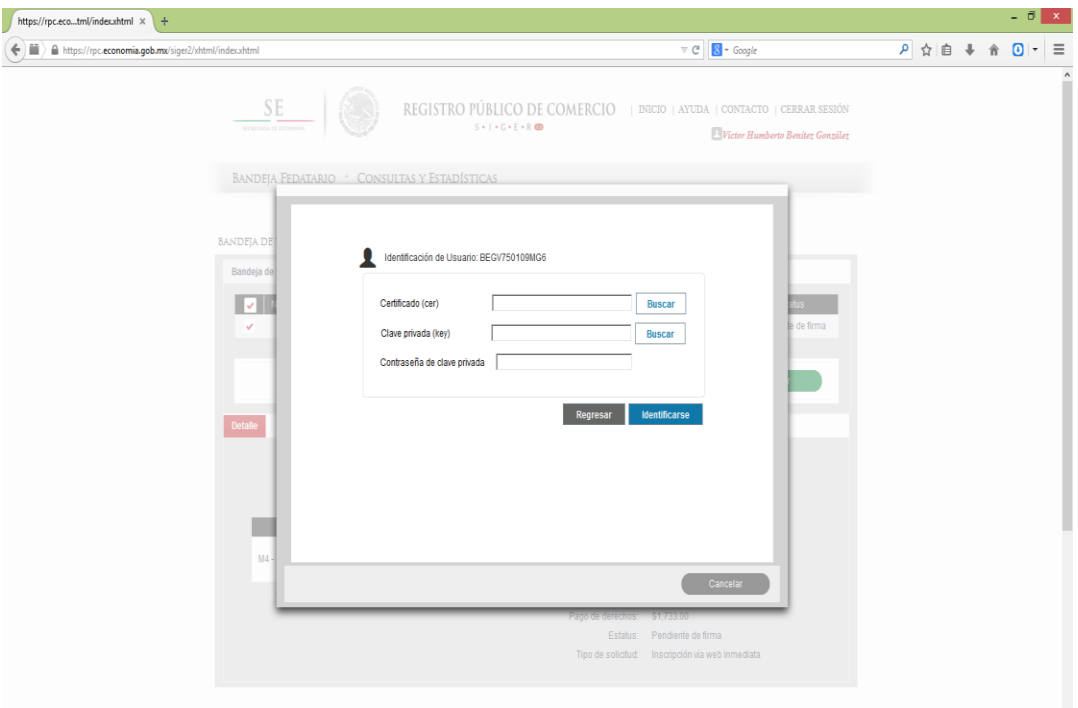

27. Se abrirá una ventana nueva, en la que se podrá visualizar el documento de inscripción obtenido.

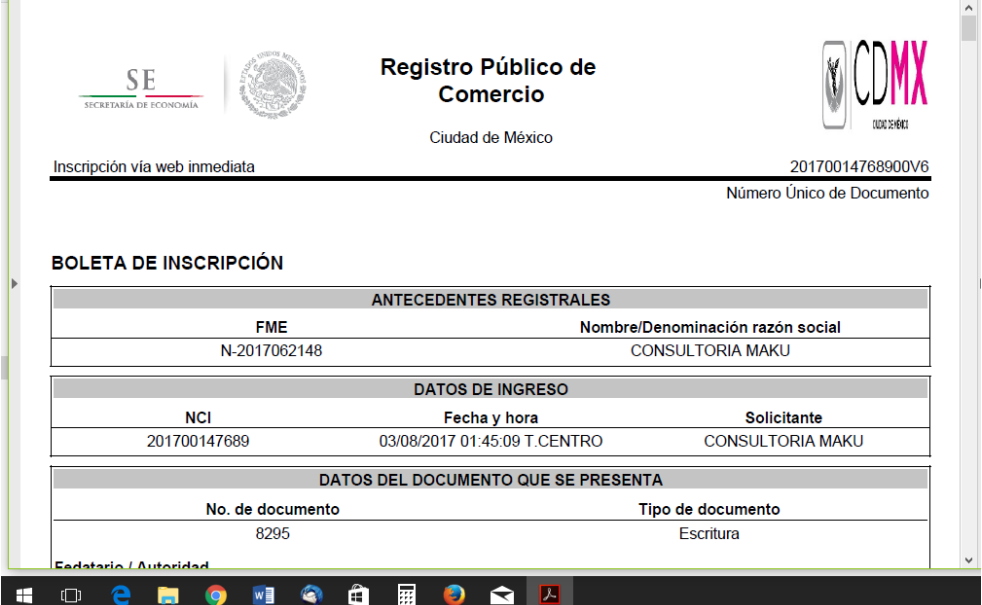